You can use the following steps to configure a VLAN with RocketLinx managed switches.

- Create a VLAN
- Add a port as a member of a VLAN (Page [3\)](#page-1-0)
- Configuring VLAN ports (Page [4\)](#page-3-0)
- Removing a VLAN (Page [5\)](#page-4-0)

```
Note: Although the images in this document illustrate an ES7510-XT, this procedure is the same on all RocketLinx 
managed switches.
```
### **Creating a VLAN**

Use the following steps to create a VLAN.

1. Open your web browser, login, and access the *VLAN Configuration* page.

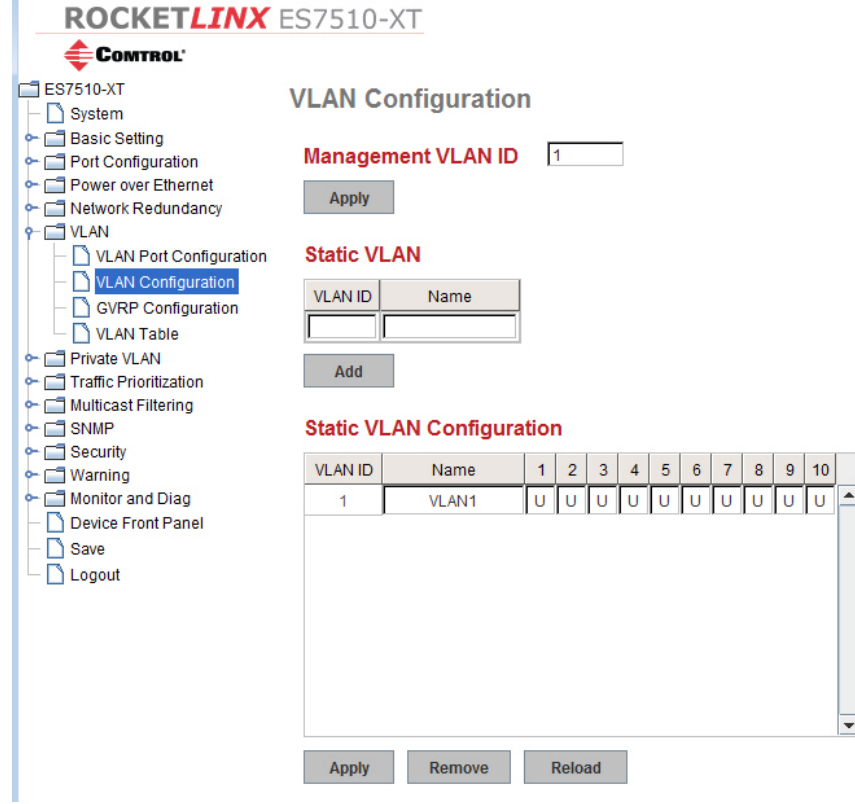

ROCKETLINX ES7510-XT

- 2. Under the **Static VLAN** section:
	- a. Enter the desired **VLAN ID** (1-4094).
	- b. Enter the **VLAN Name**, which is a string that cannot include spaces. If you do not enter a VLAN name, a VLAN name is assigned, for example, *VLAN2*.
	- c. Click **Add**.

The new VLAN appears in the **Static VLAN** section after clicking the **Add** button as highlighted in the next image.

COMTROL' ES7510-XT **VLAN Configuration** System Basic Setting Management VLAN ID 1 Port Configuration Power over Ethernet Apply Network Redundancy  $P$   $\blacksquare$  VLAN VLAN Port Configuration **Static VLAN** VLAN Configuration **VLAN ID** Name GVRP Configuration Quad<sub>2</sub> VLAN Table Private VLAN  $Add_{\wedge}$ Traffic Prioritization Multicast Filtering **Static VLAN Configuration**  $\sim$   $\Box$  SNMP → Security  $1 \mid 2 \mid 3 \mid 4 \mid 5 \mid 6 \mid 7 \mid 8 \mid 9 \mid 10$ **VLAN ID**  $\sim$   $\blacksquare$  Warning Name Monitor and Diag  $\overline{1}$ VLAN1 Device Front Panel  $\Box$  Save Logout

Remove

Reload

Apply

3. Click the **Apply** button in the **Static VLAN Configuration** section to apply changes. Make sure you Save the changes before exiting the web page if you want a permanent change.

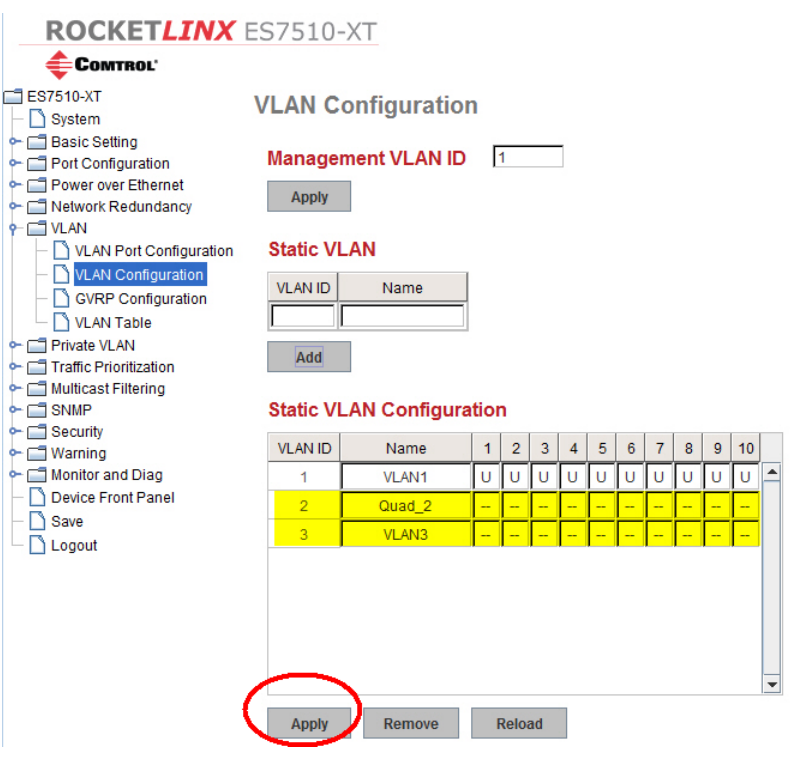

<span id="page-1-0"></span>4. To add ports to the new VLANs, go to the next procedure.

# **Adding a Port as a Member to a VLAN**

The *Static VLAN Configuration* table lists each VLAN with a drop-down box for each port on the switch.

Each drop-down box has the options of **U** for untagged, **T** for tagged, and a dashed line that denotes the port is not a member of that VLAN. **Static VLAN Configuration** 

- **Untagged ports** do not attach VLAN tags to packets. Packets tagged for a particular VLAN are forwarded to all ports that are untagged members of that VLAN. Therefore any ports that are connected to devices that are not VLAN aware (almost all devices with the exception of networking devices such as switches and access points).
- **Tagged ports** attach VLAN tags to packets. Tagged packets are forwarded to other VLAN aware devices (for example, switches). Switches that received tagged packets for a VLAN forward those packets to any of its ports that are untagged members of that VLAN.

Use this procedure to add a port to a VLAN.

- 1. If you have not done so, navigate to the *VLAN Configuration* page.
- 2. To add an **untagged** port to a VLAN set the drop-down box for that port and VLAN to **U**. The following image shows Port 1 being added as an untagged port to the VLAN named *Quad\_2*.
- 3. Click the **Apply** button or optionally configure additional ports before clicking the **Apply** button.

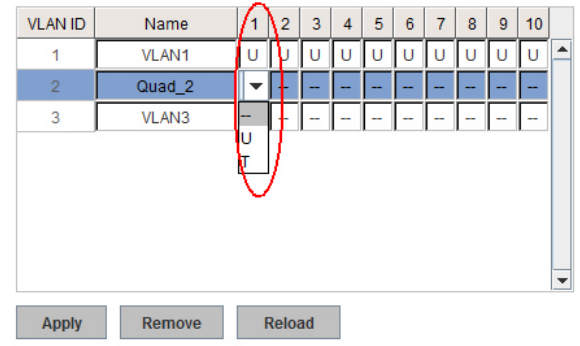

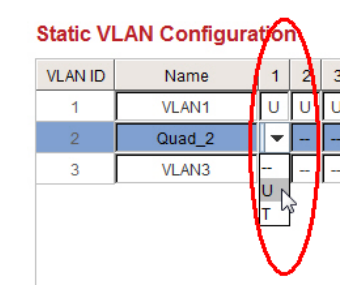

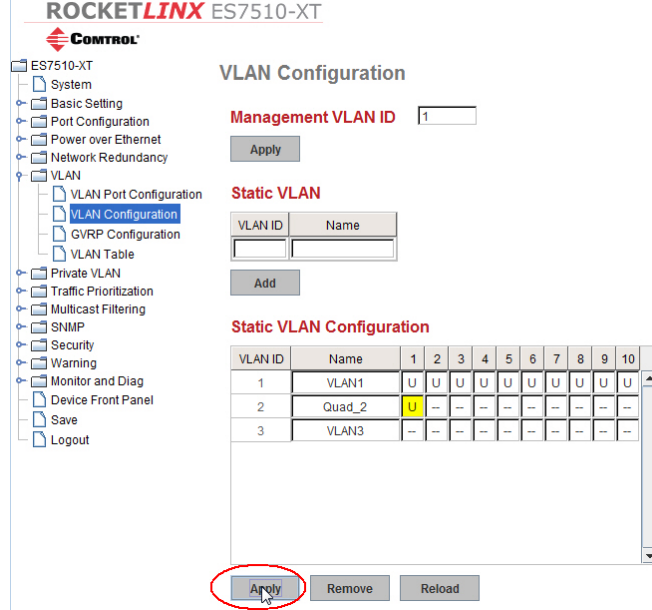

- 4. To add a **tagged** port to a VLAN set the drop-down box for that port  $\frac{v_{\text{LAND}}}{1 v_{\text{AM}}} = \frac{1}{2}$ VLAN to **T**. The following image shows Port 2 being added as a tagged port to a VLAN named *Quad\_2*.
- 5. Click the **Apply** button or optionally configure additional ports

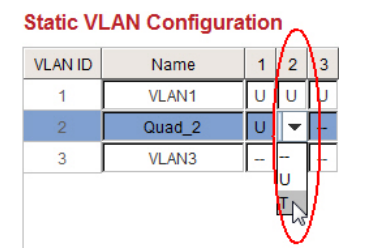

before clicking the **Apply** button.

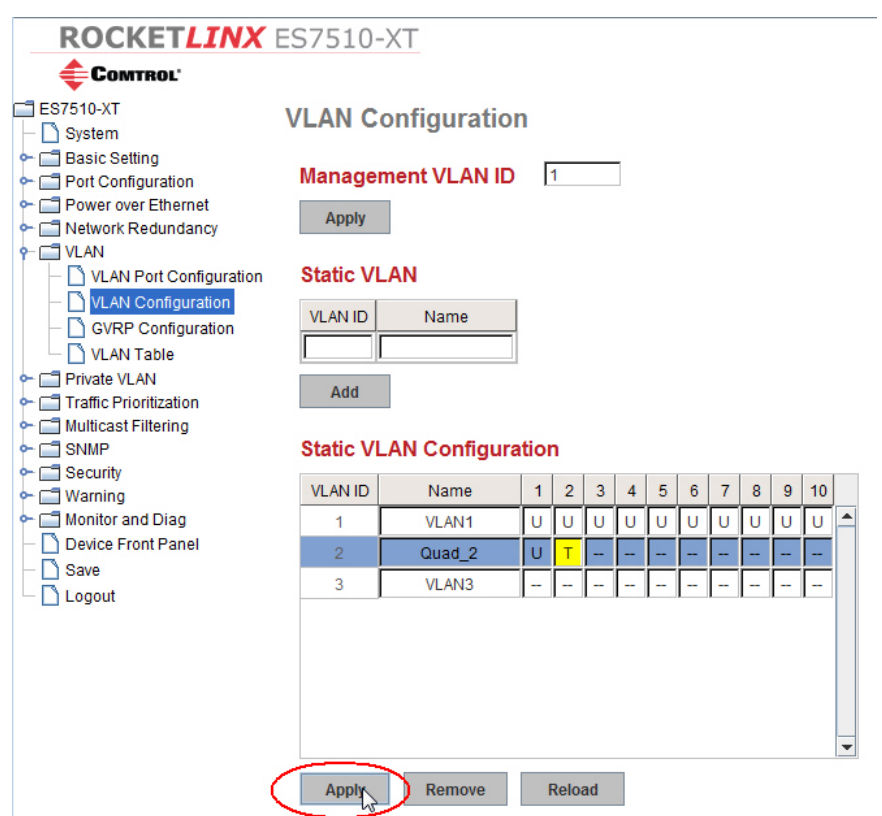

6. Go to the next procedure to complete the process of setting up a VLAN.

## <span id="page-3-0"></span>**Configure a Port for the VLAN**

Use the following steps to configure a port for a VLAN.

1. If necessary, open your web browser, login, and access the *VLAN Port Configuration* page.

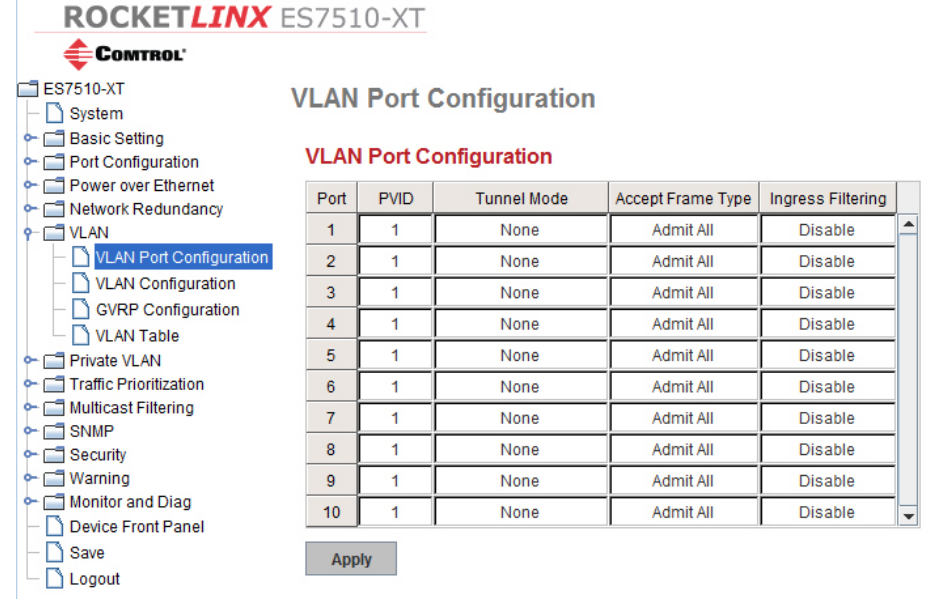

COMTROL'

VLAN Config

Private VLAN Traffic Prioritiza

→ El SNMP<br>← El Security • Warning

> Save Logout

 $ES7510-XT$ 

 $-\Box$  System Basic Setting

 $P = VLAN$ 

- 2. Double-click the existing PVID value for the port that you want to make a member, highlight the existing value and change the port PVID value to the VLAN. This image shows adding Port 2 to the VLAN named *Quad\_2*.
- 3. Click the **Apply** button
- <span id="page-4-0"></span>4. Make sure that you **Save** the changes if you want the changes to be permanent.

#### ROCKETLINX ES7510-XT

**VLAN Port Configuration** 

#### **VLAN Port Configuration**

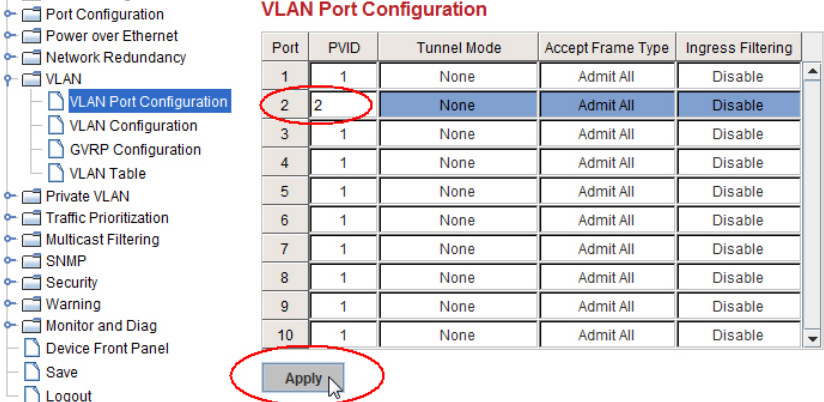

# **Removing a VLAN**

Use these steps to remove a VLAN.

- 1. Open your web browser, login, and access the *VLAN Configuration* page.
- 2. Highlight the VLAN in the Static VLAN Configuration table that you want to remove.

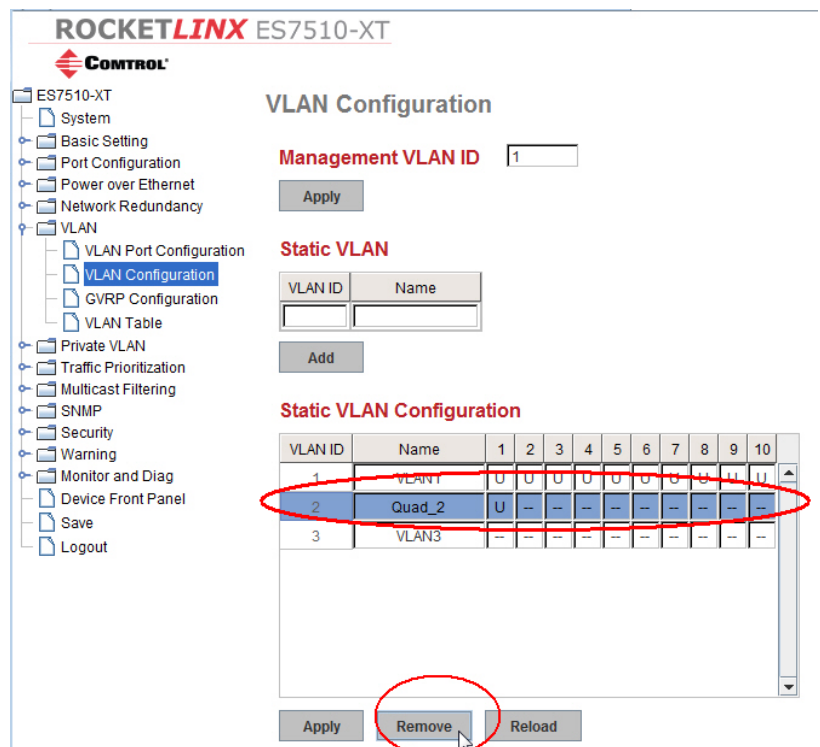